Los alumnos de primer y segundo ciclo y grado disponen de una nueva aplicación en la intranet que les permite realizar solicitudes de continuación de estudios realizados en la UPV y/o en el extranjero.

Esta aplicación está accesible desde la intranet de cada alumno, en la opción: "*[www.upv.es/alumnado](http://www.upv.es/alumnado) > Alumnos de 1er y 2º ciclo/grado > Servicios > Admisión de estudiantes con estudios universitarios oficiales parciales españoles, o estudios universitarios extranjeros > Solicitud de admisión".*

Las solicitudes que guardan los alumnos están accesibles en Vinalopó en Alumnos>Gestión Continuación de Estudios> Solicitudes continuación

Si en esta pantalla elegimos el filtro y recuperamos datos, podemos ver algo similar a esta imagen:

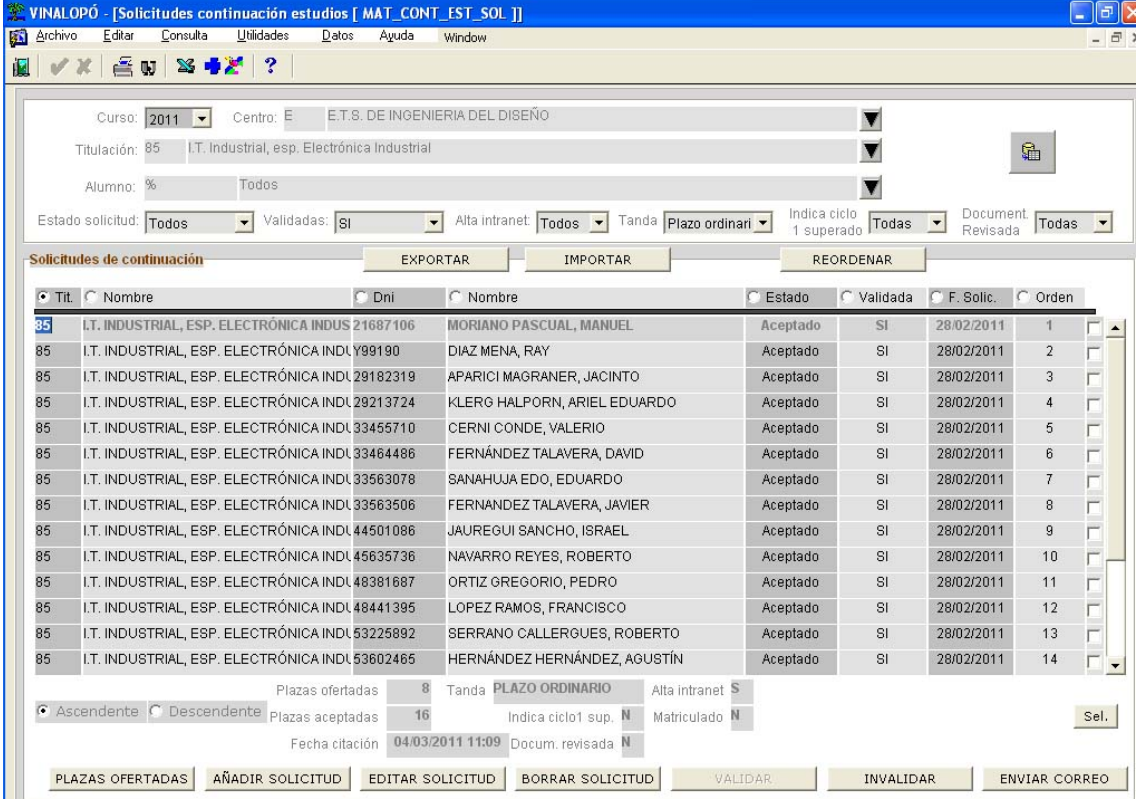

En la parte inferior de la pantalla podemos ver los botones: Plazas ofertadas, añadir solicitud, editar solicitud, borrar solicitud, validar, invalidar y enviar correo.

Si usamos el botón PLAZAS OFERTADAS navegaremos a esta pantalla:

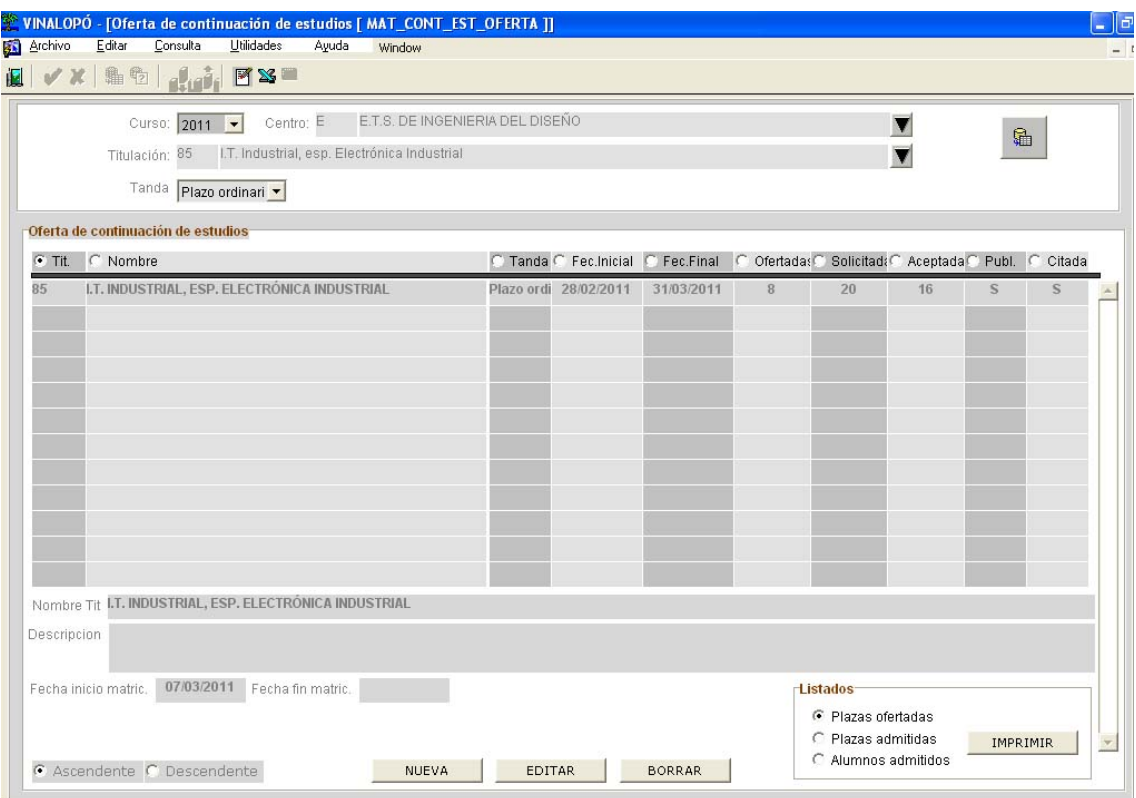

En esta pantalla podemos ver, modificar y listar datos de la tanda: plazas ofertadas, fecha inicio y fin de presentación de solicitudes, fechas de matrícula, si la tanda esta publicada, citada, etc

Si en la pantalla de Solicitudes de continuación usamos el botón AÑADIR SOLICITUD veremos una pantalla como esta:

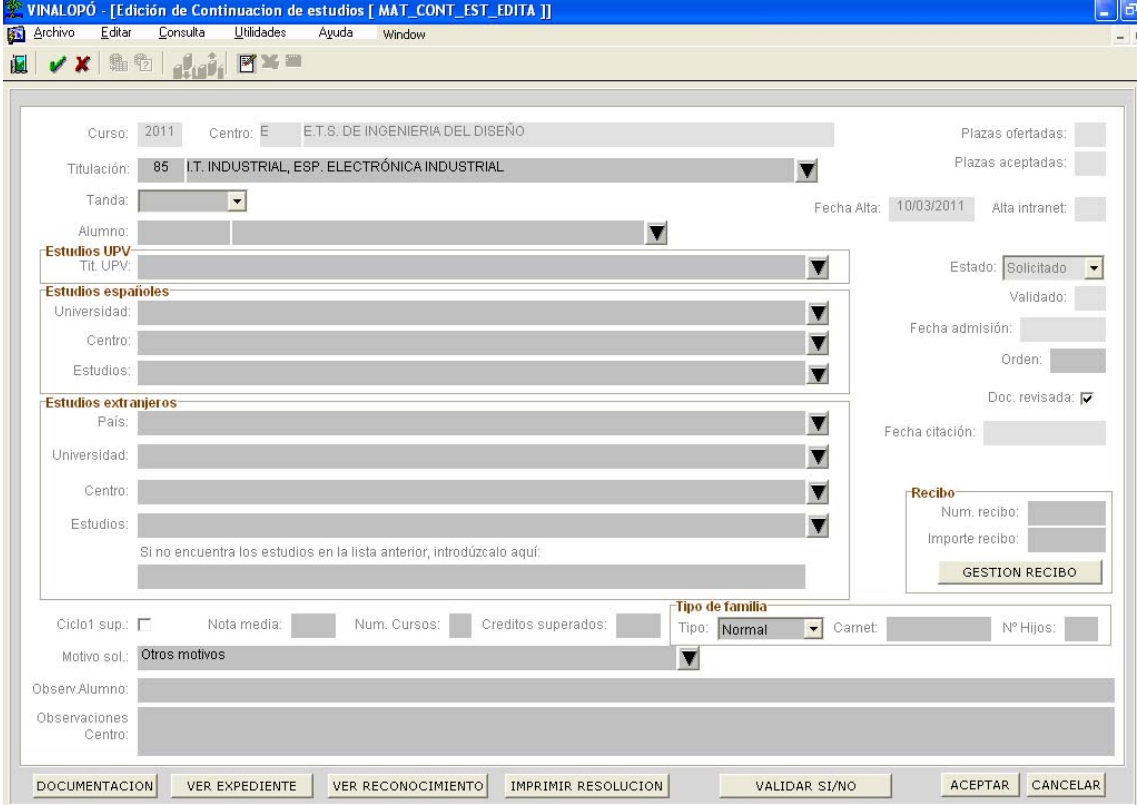

Aquí podemos ver una solicitud en blanco, podemos crear una solicitud. Las solicitudes por norma general las rellena un alumno desde la intranet, podemos crear solicitudes en esta pantalla para casos excepcionales.

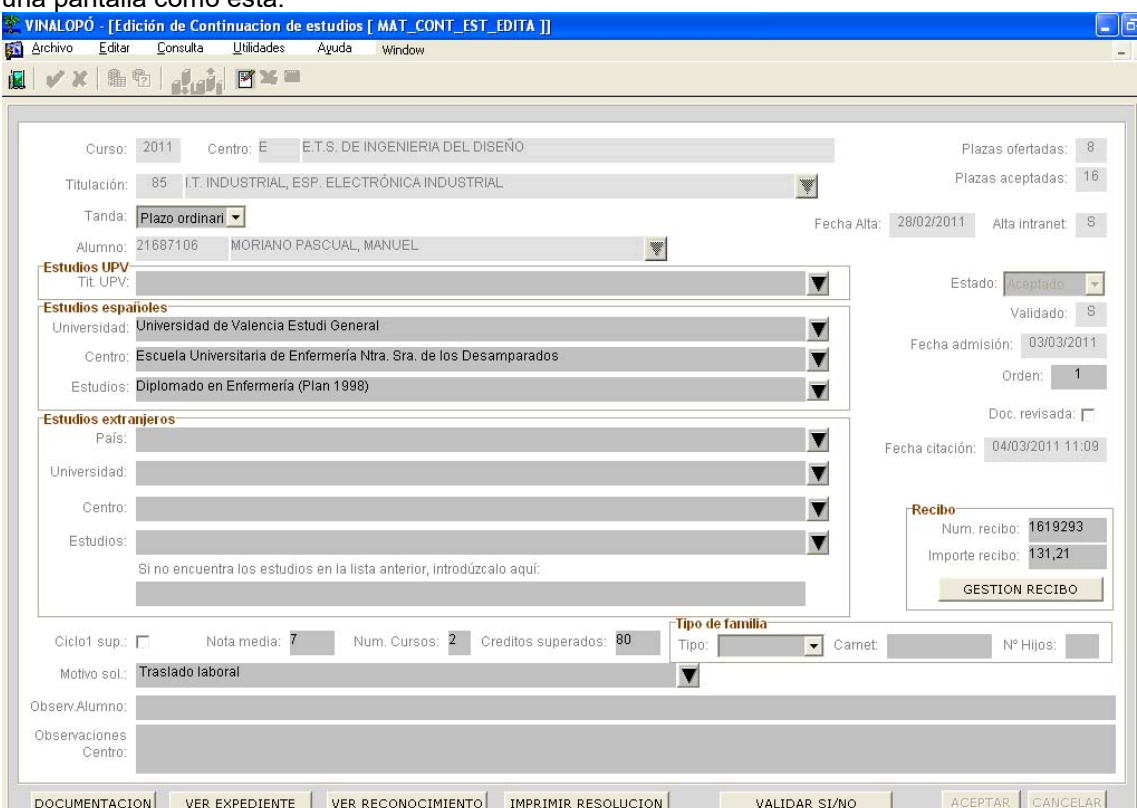

Si en la pantalla de Solicitudes de continuación usamos el botón EDITAR SOLICITUD, veremos una pantalla como esta:

Aquí podemos editar una solicitud ya guardada, modificar y completar datos. Ver documentación aportada, ver el expediente del alumno, ver los reconocimientos de asignaturas solicitados, imprimir la resolución de la solicitud y validarla.

Si en la pantalla de Solicitudes de continuación usamos el botón BORRAR SOLICITUD, si es posible borrar la solicitud (cuando no esté citada o cuando no tenga recibo generado), preguntará si deseamos borrarla. Si tiene recibo generado, podemos borrar la solicitud si previamente borramos el recibo.

Si en la pantalla de Solicitudes de continuación usamos el botón VALIDAR o INVALIDAR, aquellas solicitudes seleccionadas pasarán a validadas o no validadas.

Si en la pantalla de Solicitudes de continuación usamos el botón ENVIAR CORREO, aquellas solicitudes seleccionadas se les enviará un correo con el resultado de su solicitud. Esta funcionalidad está pendiente de revisión y de momento no está operativa.

En el botón DOCUMENTACIÓN de la pantalla de edición de solicitud podemos ver algo así:

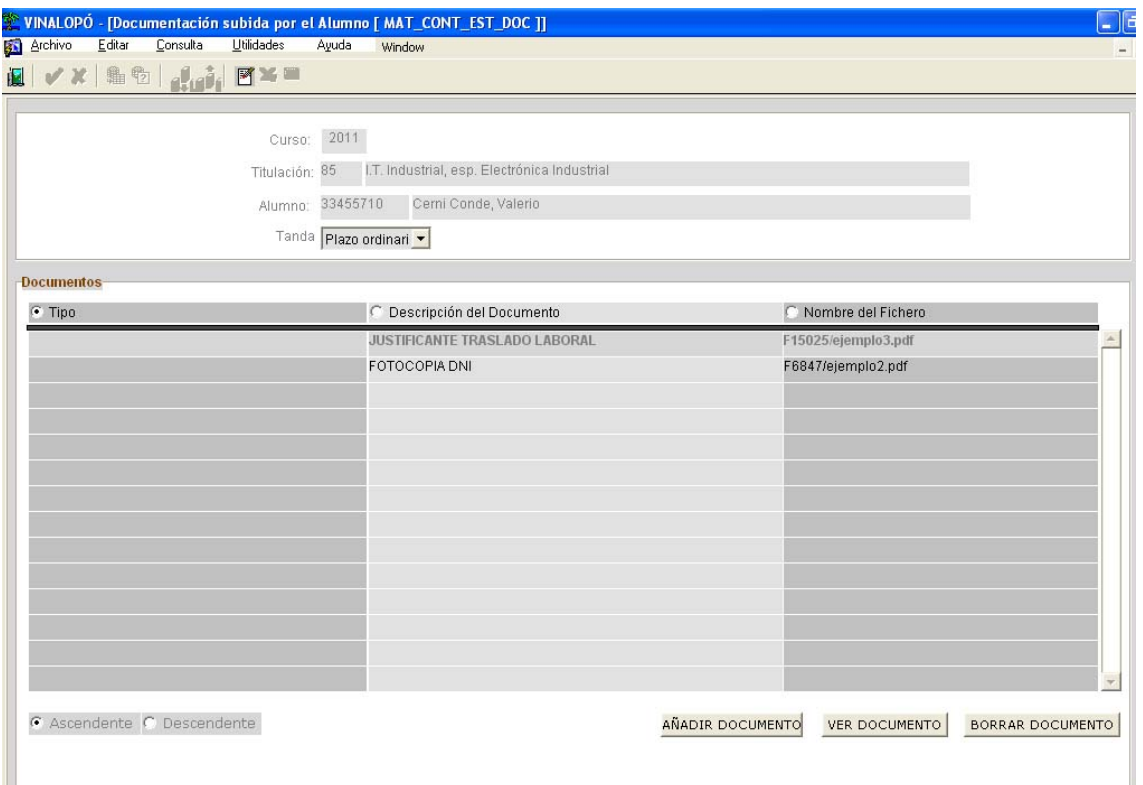

Son los documentos anexos a la solicitud que el alumno ha proporcionado. En esta pantalla podemos ver los documentos, añadir alguno y borrarlo.

En el botón de VER EXPEDIENTE de la pantalla de edición de solicitud podemos ver algo así:

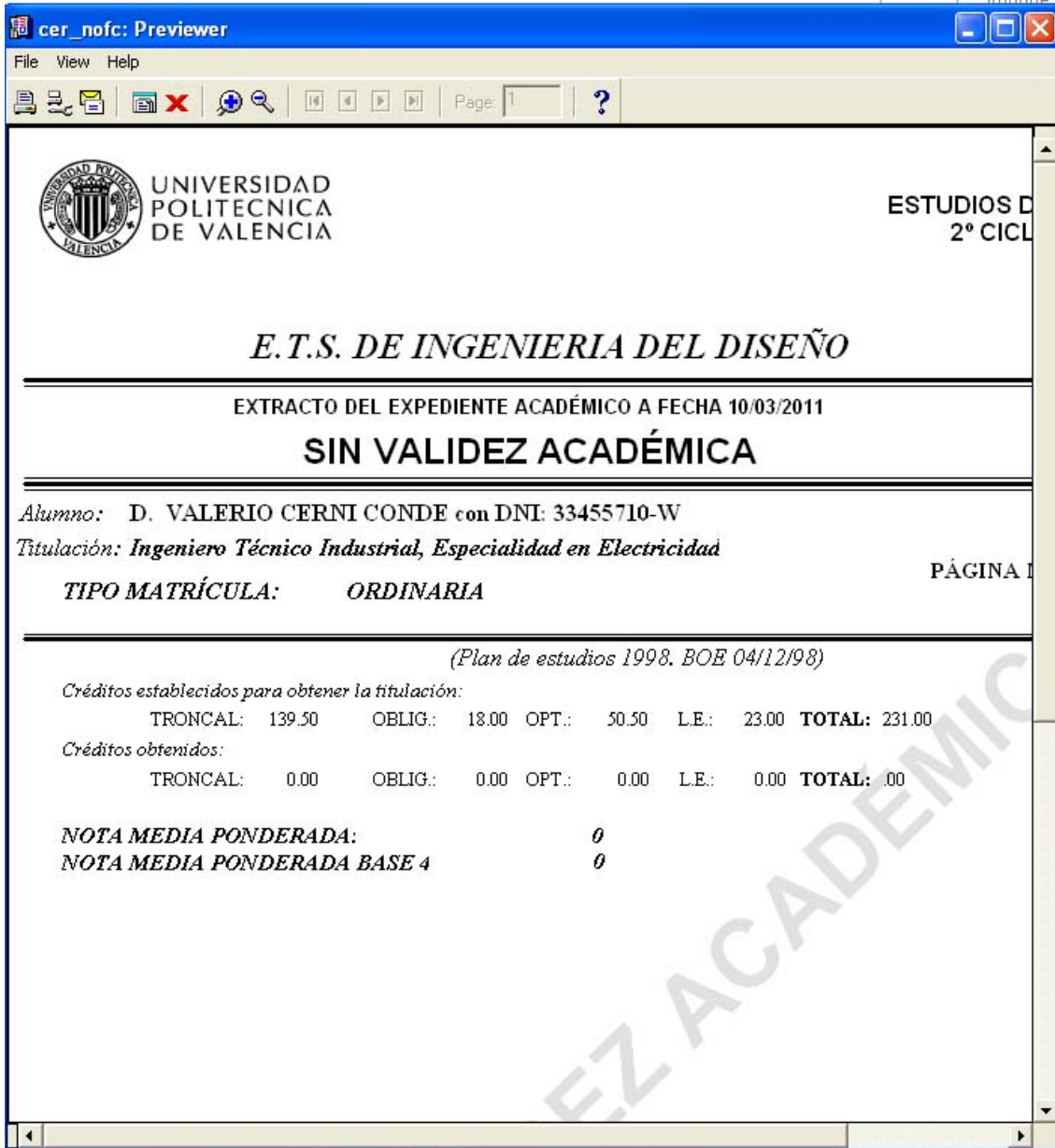

En el botón de VER RECONOCIMIENTO de la pantalla de edición de solicitud podemos ver algo así:

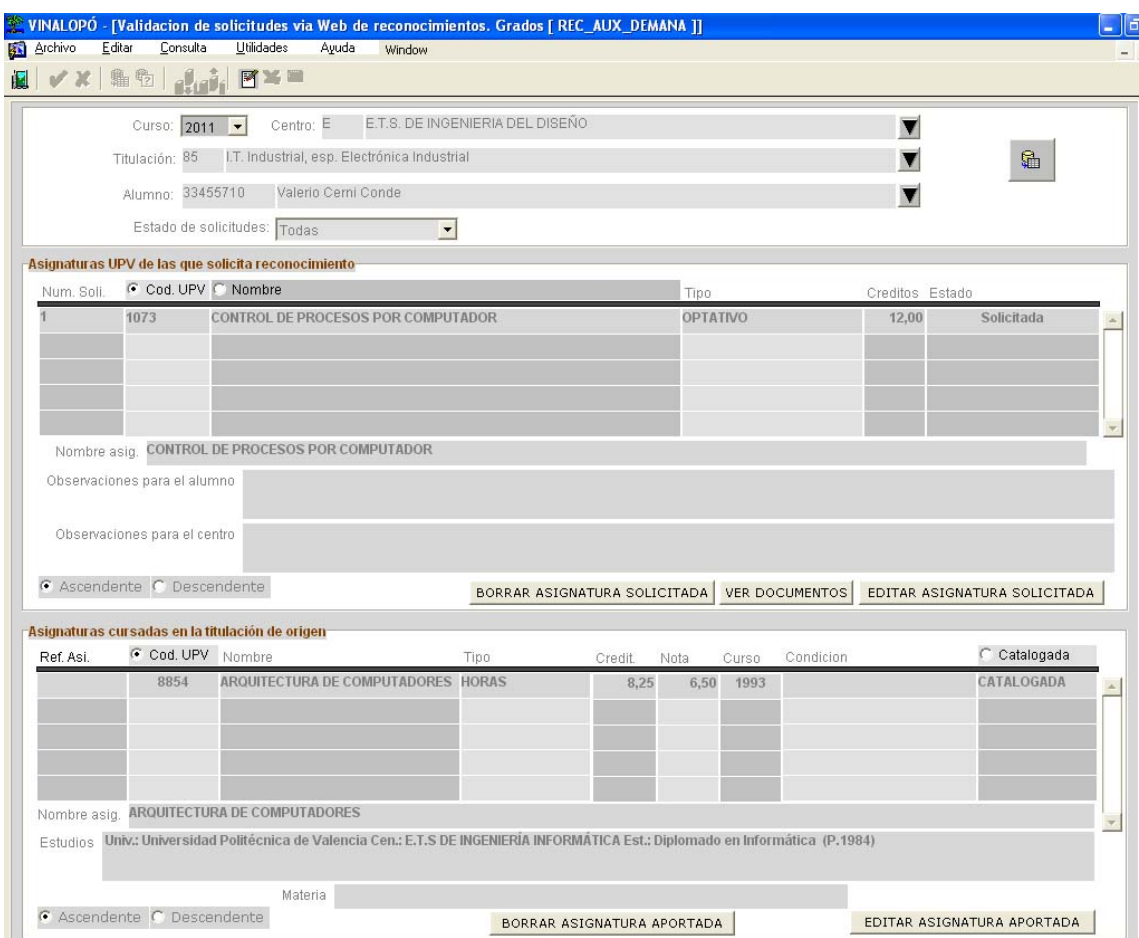

En esta pantalla podemos ver las asignaturas aportadas y las que solicita reconocimiento.

En el botón de IMPRIMIR RESOLUCION de la pantalla de edición de solicitud podemos ver algo así:

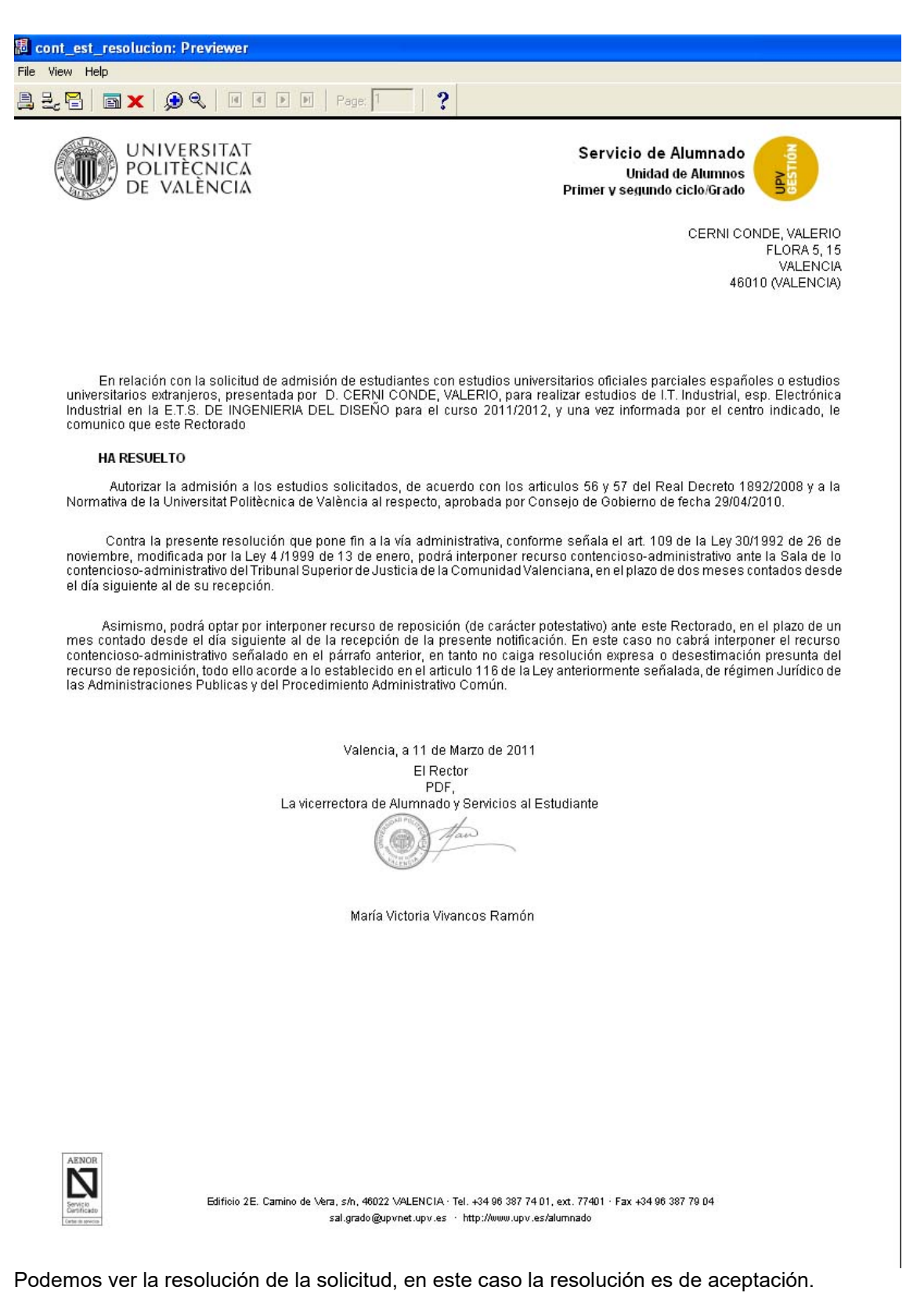

En el botón de VALIDAR SI/NO de la pantalla de edición de solicitud podemos pasar la solicitud de no validada a validada y viceversa.

En esta pantalla (accesible des podemos ver el recibo, imprimirlo, y borrarlo.

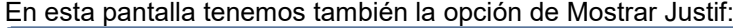

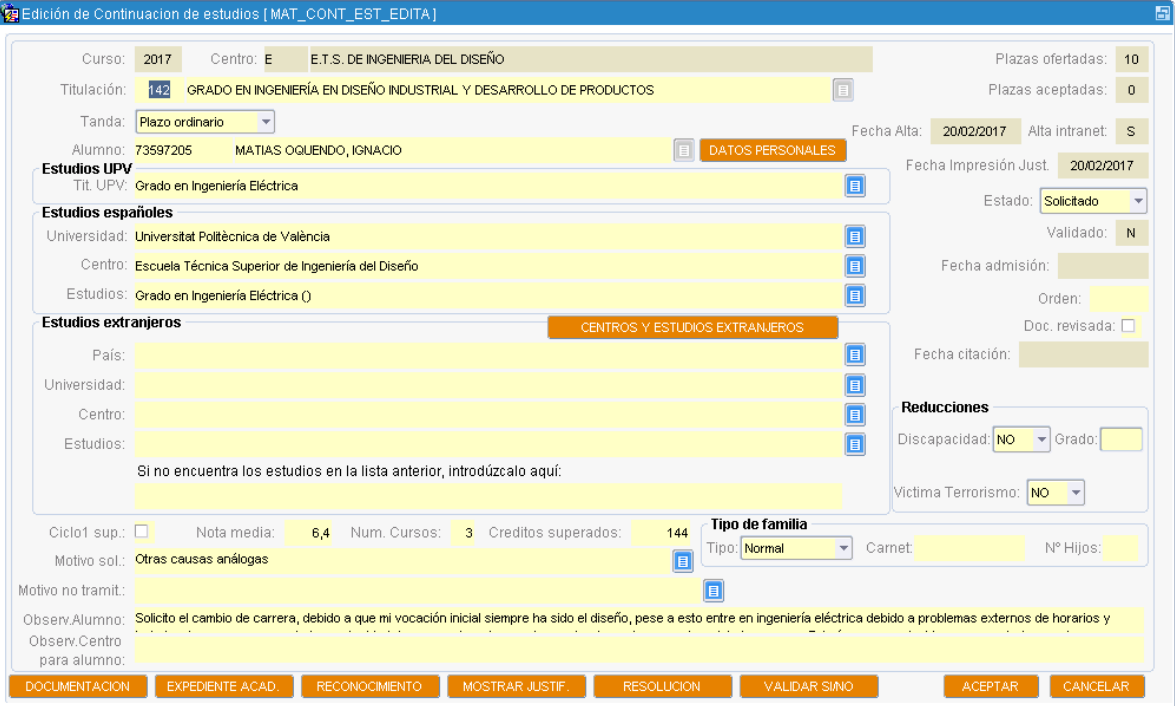

Si se imprime por primera vez, nos aparecerá la siguiente pantalla de confirmación:

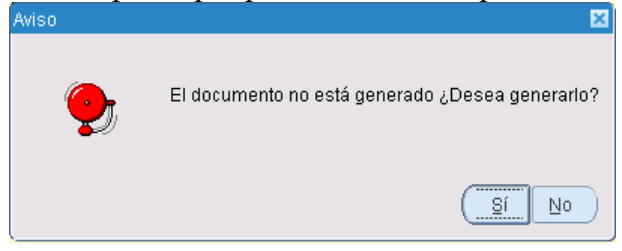

Si pulsamos sobre 'Sí' nos saldrá la opción de descargar o guardar el justificante:

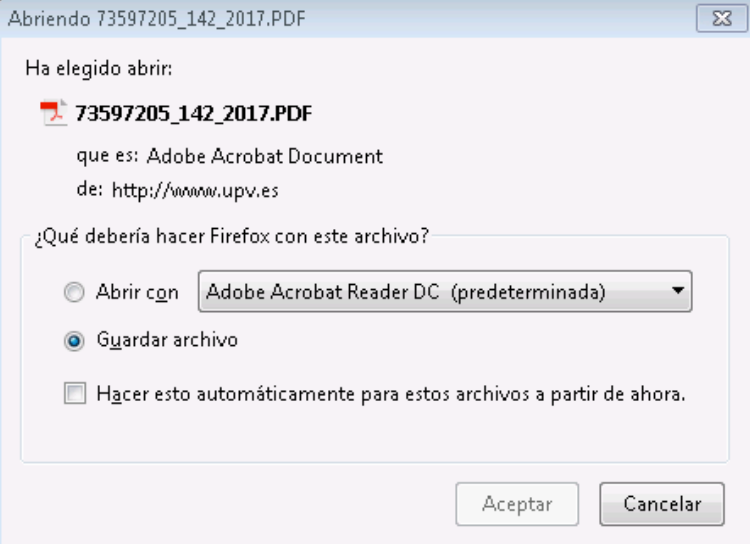

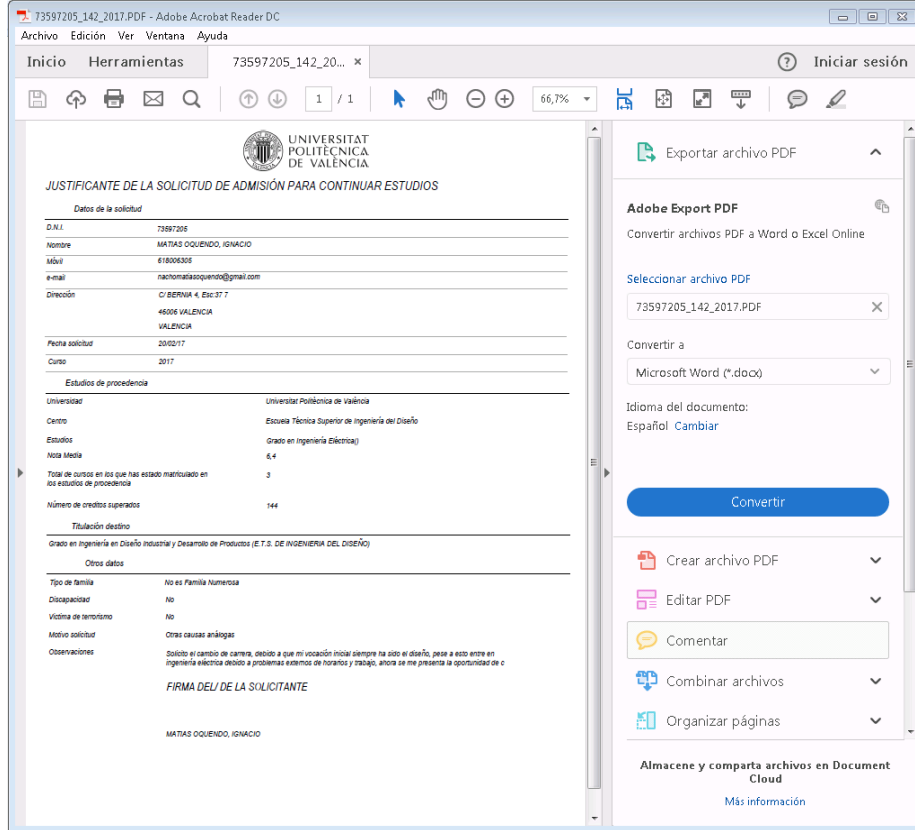

Al abrirlo tiene la siguiente apariencia:

Una solicitud de continuación de estudios que esté en estado Aceptada o Lista de espera puede ser citada de dos formas:

a)Citando la tanda en la que esté la solicitud. Para Aceptados.

b)Citando la solicitud individualmente. Aceptados y lista de espera.

Sólo puede usarse la opción b si se ha usado la opción a previamente. Es decir, de forma normal se citarán a todos los alumnos de una tanda y a posteriori, si es necesario, se realizarán citaciones individuales.

## a)Citación de tanda

En Vinalopó/Alumnos/Gestión Continuación de Estudios, está la pantalla Citar tanda

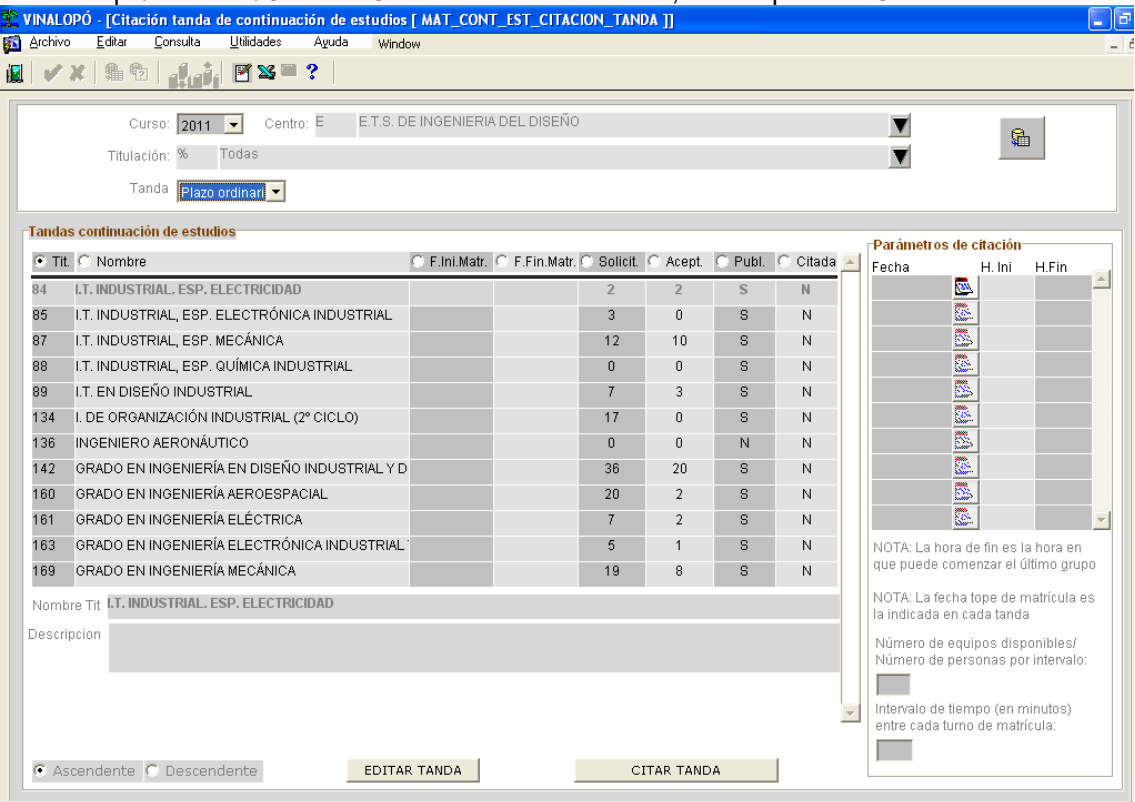

Desde esta pantalla con el botón "Editar tanda" podemos editar la tanda. Es necesario definir la fecha de inicio y fin de matriculación para poder citar la tanda.

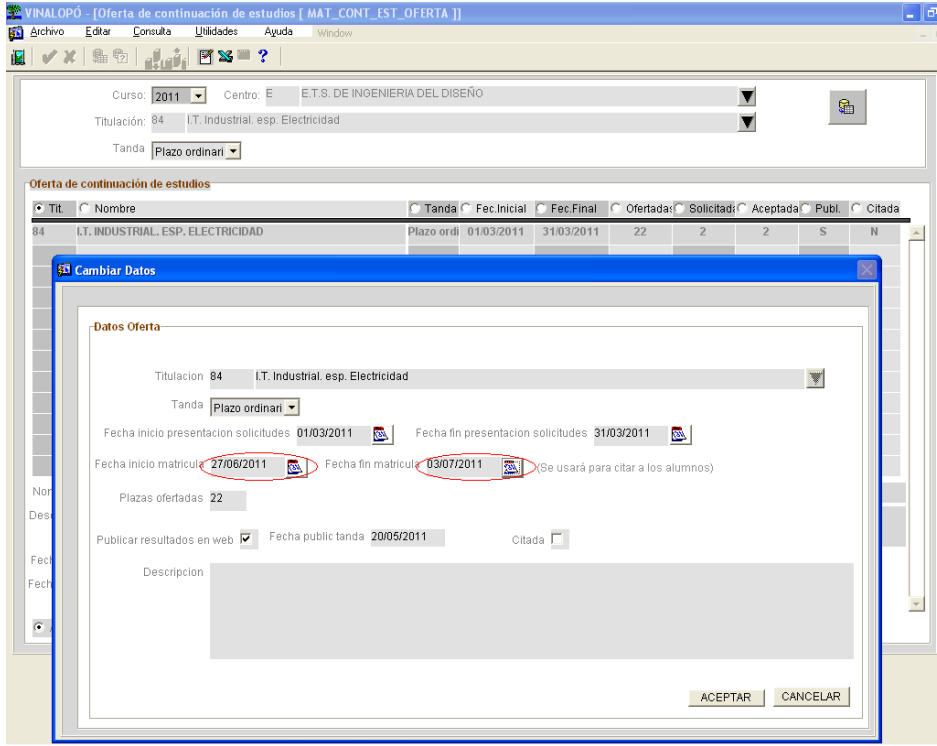

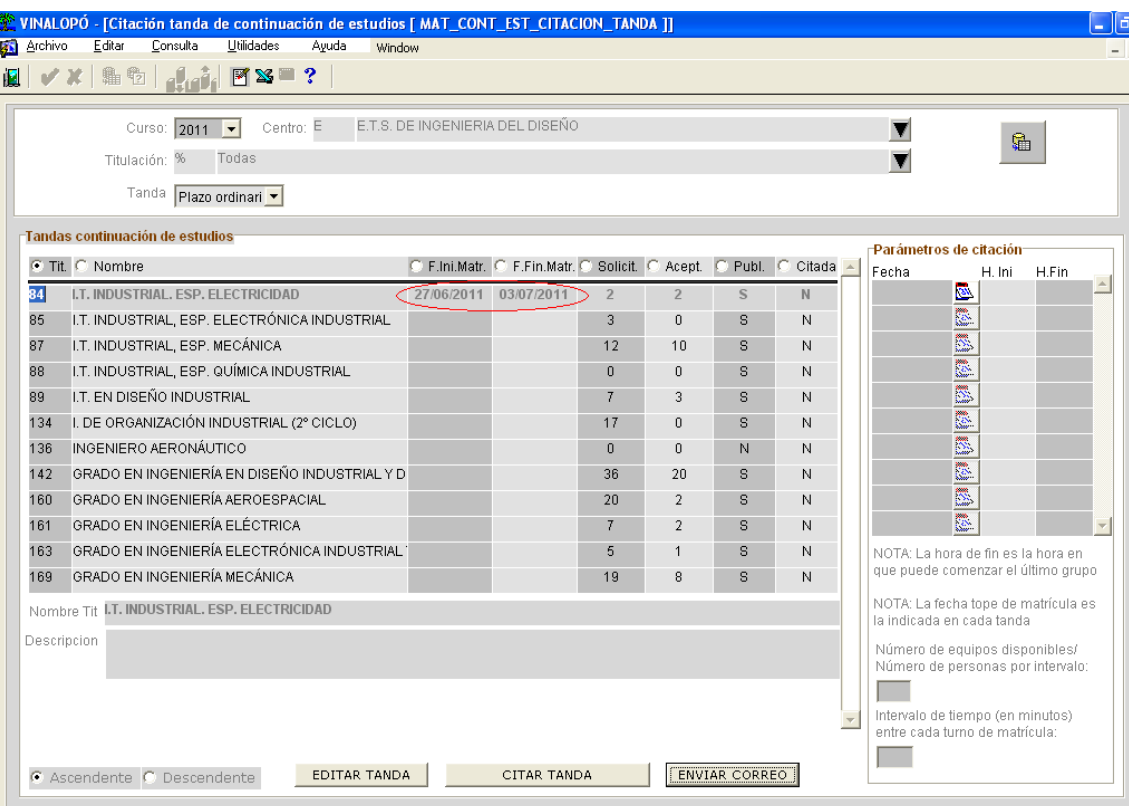

Con el botón "Citar tanda", citamos la tanda, pero para poder hacer eso debemos indicar: -El numero de equipos disponibles (o número de personas por intervalo). Esto indica el número máximo de alumnos que van a poder matricularse al mismo tiempo. Si hubieran 100 alumnos y el numero de personas por intervalo fuera 20, se harían 5 grupos.

-El intervalo de tiempo en minutos. Es el tiempo que los alumnos necesitan para maricularse. Si hubieran 5 grupos y el tiempo que necesitan es de 15 minutos, se necesitan en total una hora y 15 minutos.

-Las fechas y horas de inicio y fin disponibles para citar. Las fechas deben de estar dentro del periodo de matricula indicado en la pantalla de oferta. Estas fechas y horas deben de estar ordenadas de arriba a abajo. Una fecha dada no puede estar debajo de otra fecha posterior. Dentro del mismo día, una hora no puede estar debajo de otra hora posterior. **Un grupo cabe en un intervalo de horas si puede comenzar en dicho intervalo**, no es necesario que el grupo acabe en el intervalo.

Ya podemos usar el botón "Citar tanda", según los datos indicados, puede indicar que "no hay suficiente disponibilidad para citar a ese numero de alumnos".

Si hay suficiente disponibilidad, los alumnos aceptados según el orden establecido. Los alumnos en lista de espera deben de citarse con la citación individual.

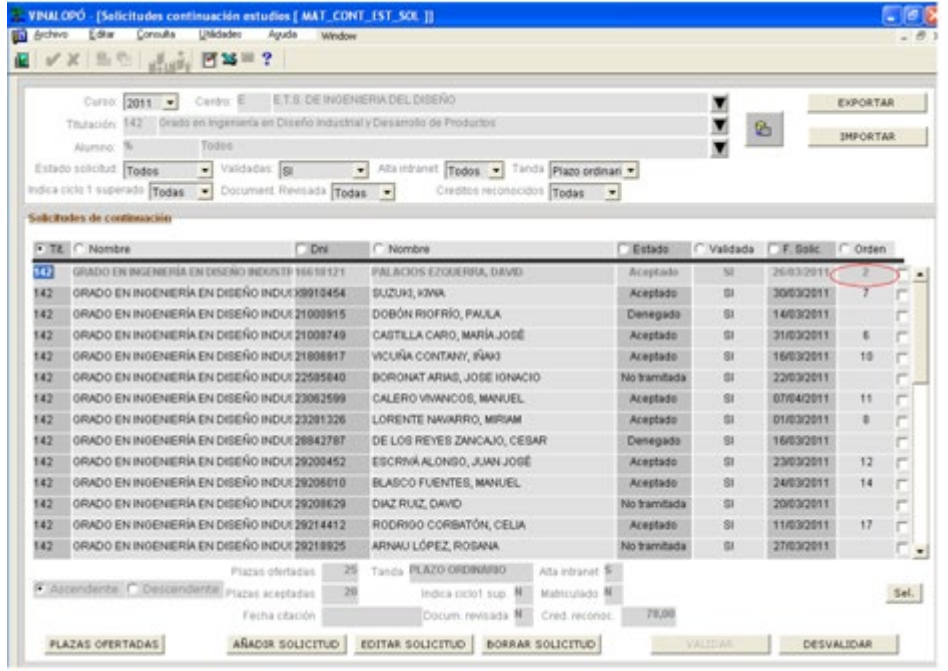

Una vez citada la tanda, la tanda se marca como citada. Se pregunta además si se quiere enviar un email a los alumnos. El email dice:

Asunto: Solicitud de admisión de continuación de estudios

Estimada alumna/o (según corresponda)

Le comunico ha sido citado en relación a su solicitud de continuación de estudios.

Puede ver más detalles en su intranet

Reciba un cordial saludo,

El servicio de alumnado

Si se hubiera decidido no enviar el email a los alumnos, se puede enviar a posteriori con el botón Enviar corrreo

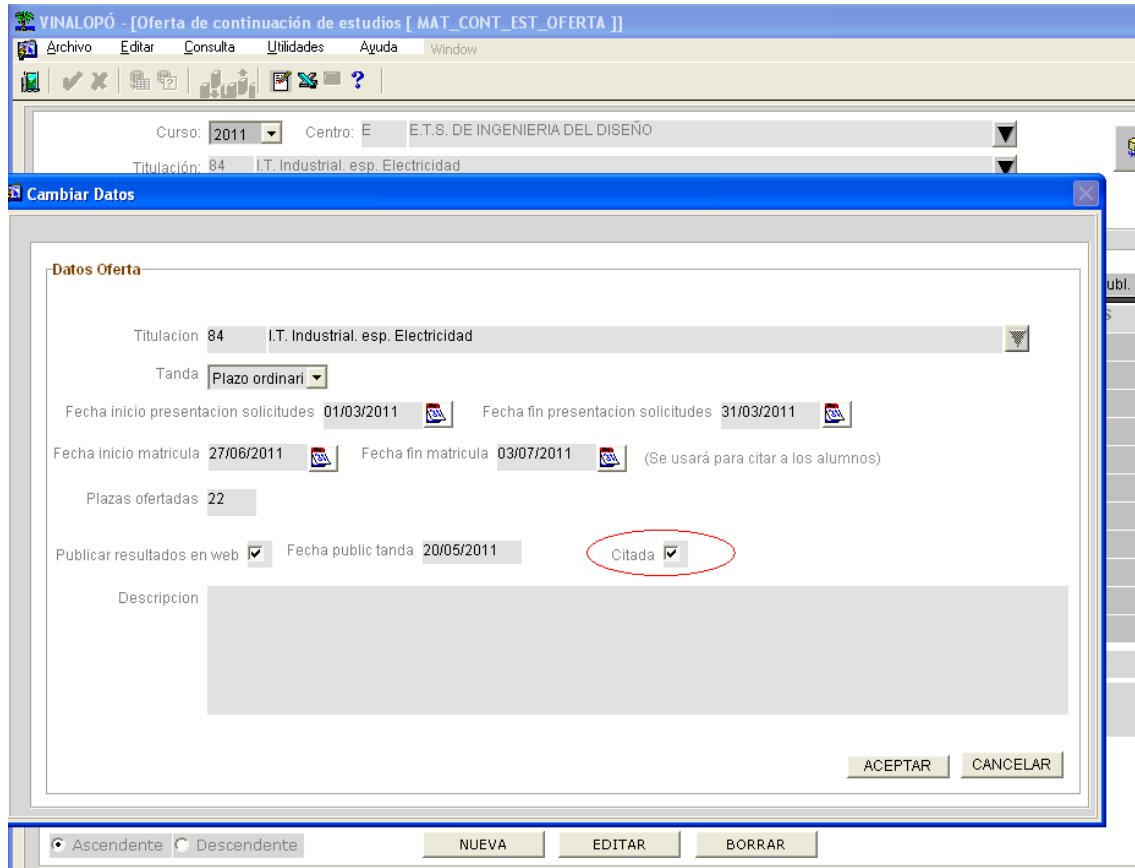

Veamos algunos ejemplos de que haria el proceso de citar:

Ejemplo 1: 10 alumnos, equipos disponibles 5, intervalo de tiempo 30, fechas de citación 29/6/2011 9:00-9:15

Son necesarios 2 grupos, el primero empezaría a las 9:00 y el segundo debería empezar a las 9:30, pero como hemos indicado que las hora final es 9:15, no da tiempo a empezar con el segundo grupo. Se produce un error por falta de disponibilidad y no se realizaría la citación.

- Ejemplo 2: 10 alumnos, equipos disponibles 5, intervalo de tiempo 30, fechas de citación 29/6/2011 9:00-9:30

Son necesarios 2 grupos, el primero empezaría a las 9:00 y el segundo a las 9:30 (acabaría a las 10:00). Se realizaría la citación

- Ejemplo 3: 15 alumnos, equipos disponibles 5, intervalo de tiempo 30, fechas de citación 29/6/2011 9:00-9:30, 30/6/2011 9:00

Son necesarios 3 grupos, el primero empezaría el 29/6/2011 a las 9:00 y el segundo a las 9:30 (acabaría a las 10:00), el tercero el 30/6/2011 a las 9:00. Se realizaría la citación

Ejemplo 4: 15 alumnos, equipos disponibles 5, intervalo de tiempo 30, fechas de citación 29/6/2011 9:00-10:00, 30/6/2011 9:00

Son necesarios 3 grupos, el primero empezaría el 29/6/2011 a las 9:00 y el segundo a las 9:30 (acabaría a las 10:00), el tercero el 29/6/2011 a las 10:00. Se realizaría la citación. El segundo día no se usaría

## b)Citación individual

Si una tanda ha sido citada y a posteriori se quisiera citar a algún alumno en lista de espera, o que hubiera pasado de denegado a aceptado o lista de espera, ya no es posible usar la pantalla de citación de tanda ya que la tanda ha sido citada. Para citar estos alumnos se ha de usar la pantalla de citación individual.

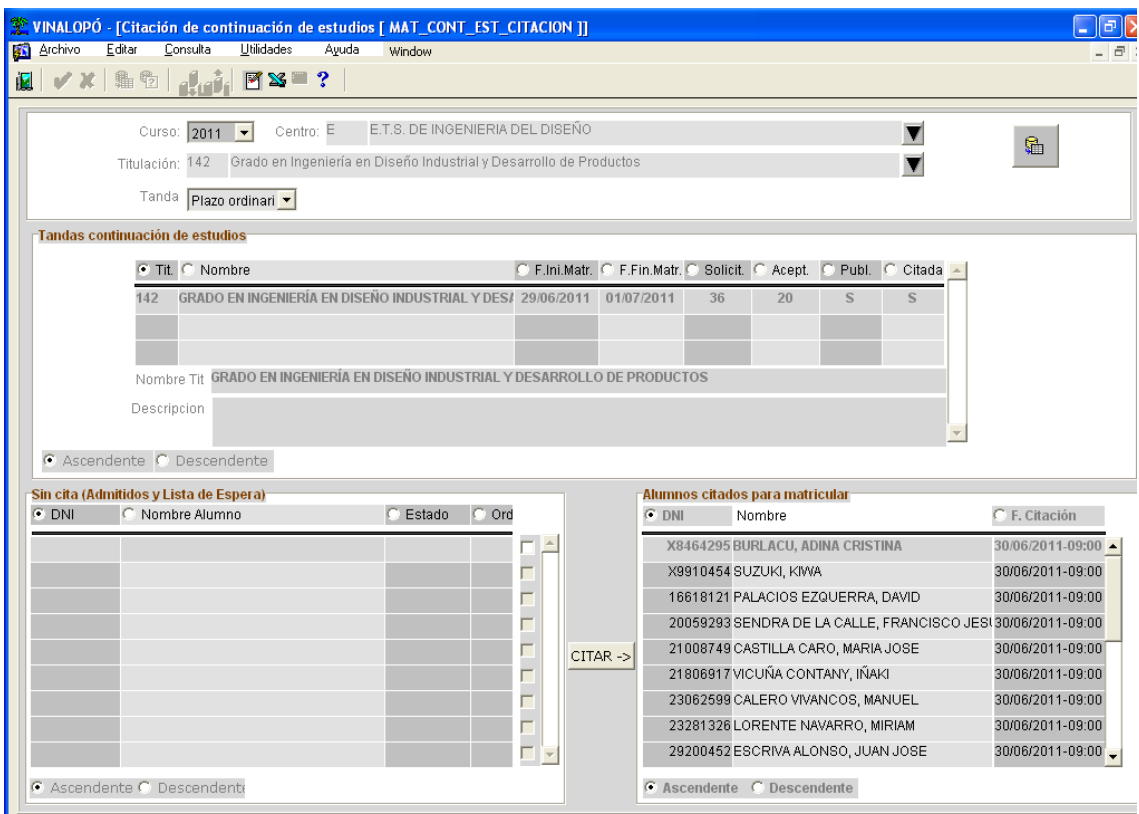

En esta pantalla vemos que para la titulación 142 y plazo ordinario, todos los alumnos admitidos o en lista de espera ya están citados.

Ahora una solicitud denegada, la desvalidamos, la pasamos a aceptada, le ponemos un numero de orden y la validamos. Ahora vemos que la solicitud esta sin cita.

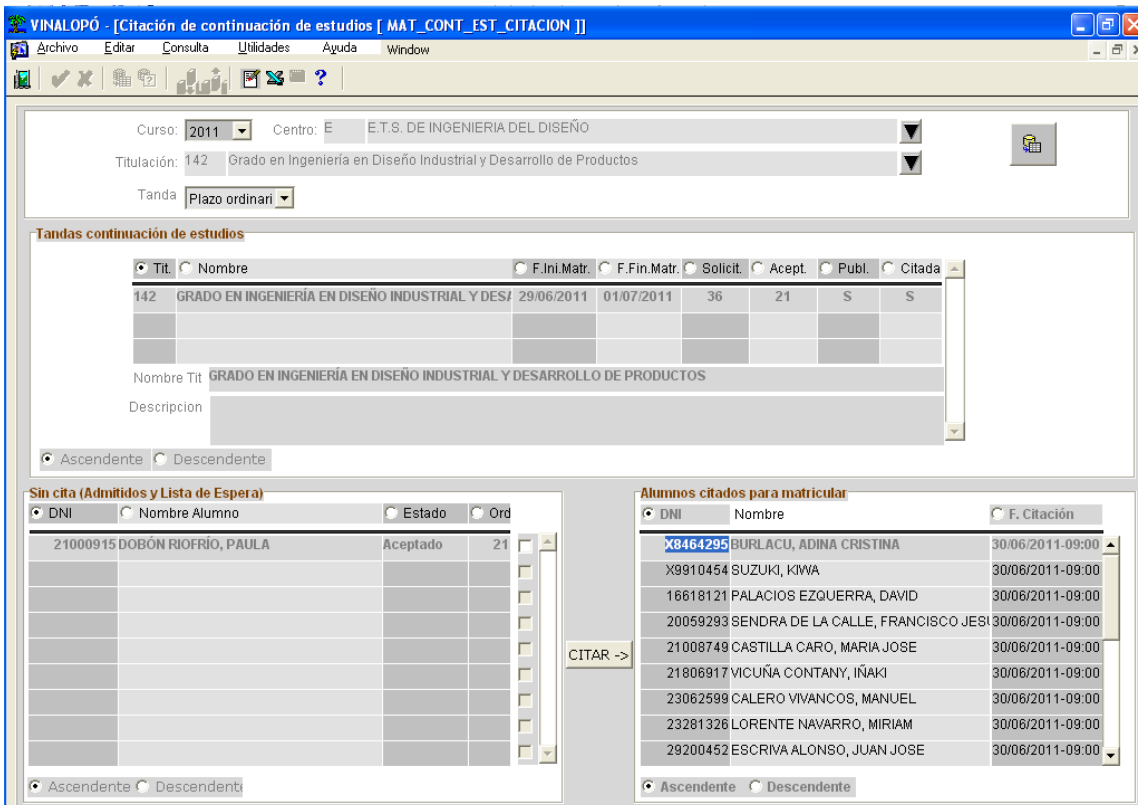

La seleccionamos (podemos hacer una selección múltiple) y usamos el botón citar

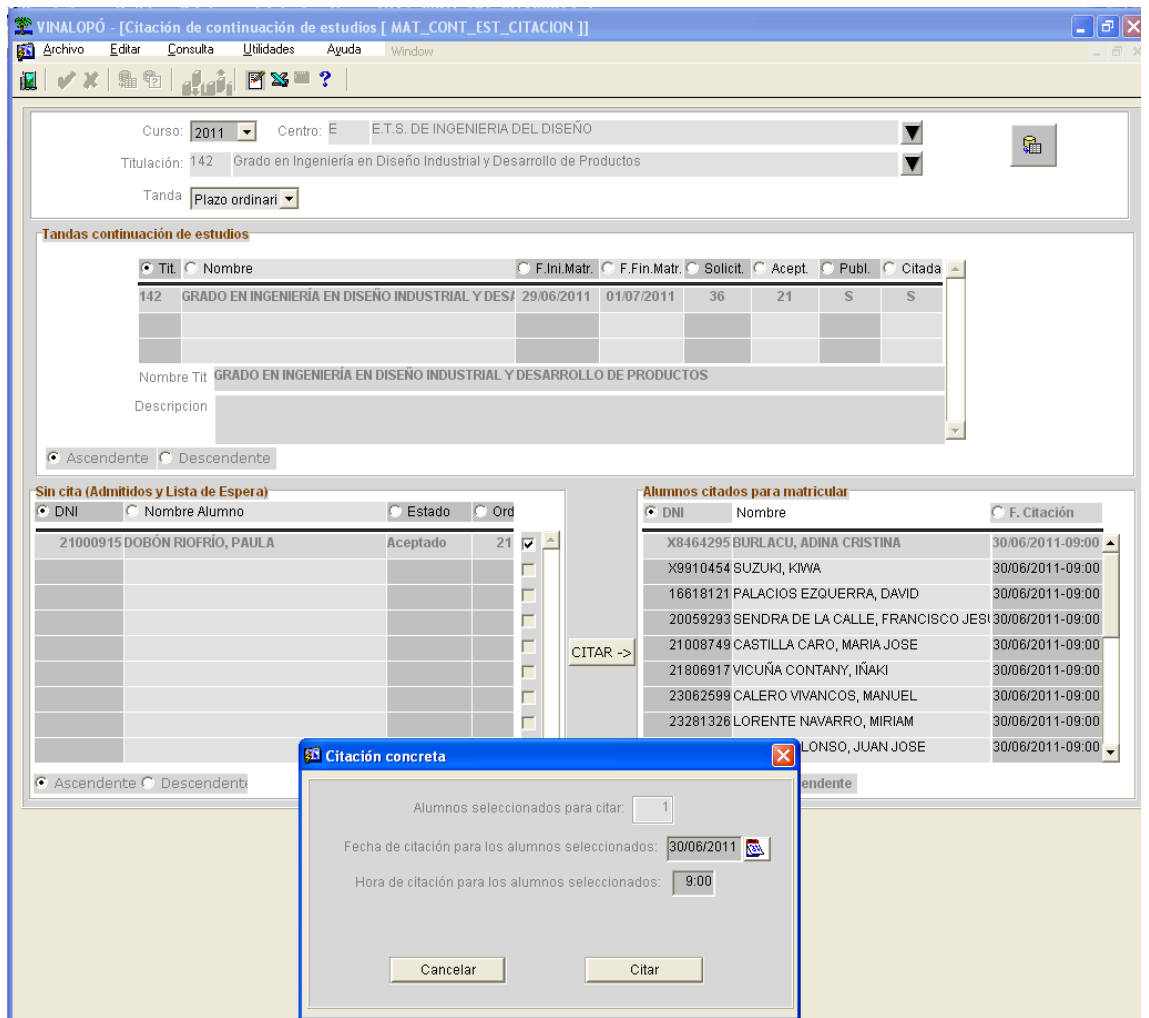

Proporcionamos una fecha y hora de citación. Aquí no se tiene en cuenta la disponibilidad de la citación, podríamos meter al alumno en cualquier hora dentro del periodo de inicio y fin de matricula libremente. Una vez metidos los datos podemos usar el botón "Citar", si todo ha ido bien, preguntará si queremos enviar un email a los alumnos que acabamos de citar, el texto que se manda es el mismo que cuando se cita la tanda.

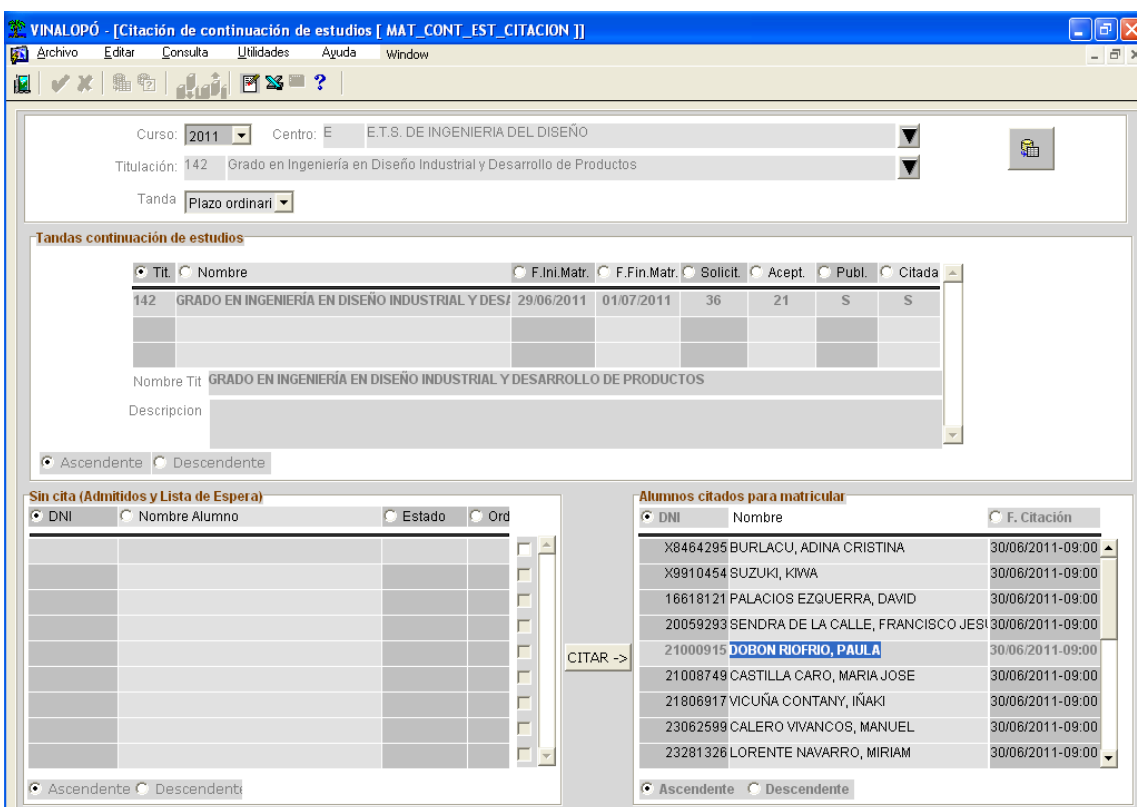

Un alumno citado puede ver en la intranet, en la solicitud de continuación, un nuevo botón<br>Csol·licituds Admissió per a continuar estudis - Windows Internet Explorer

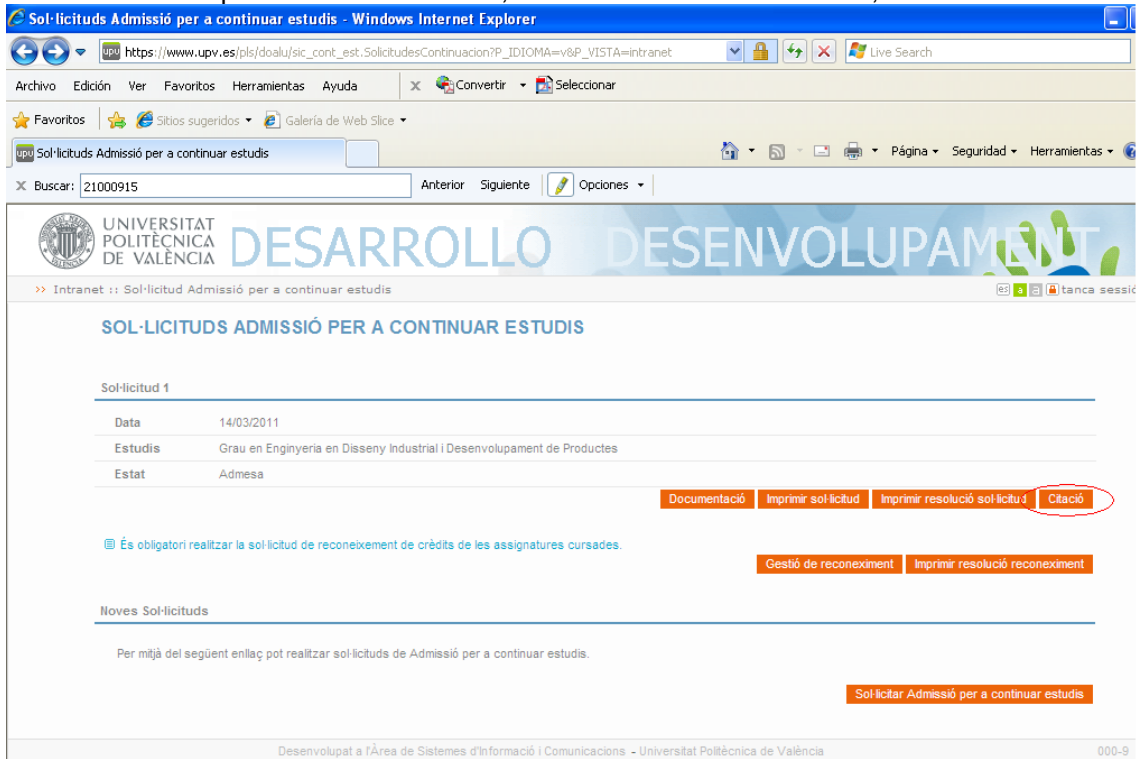

Pulsando el botón vemos la fecha de citación

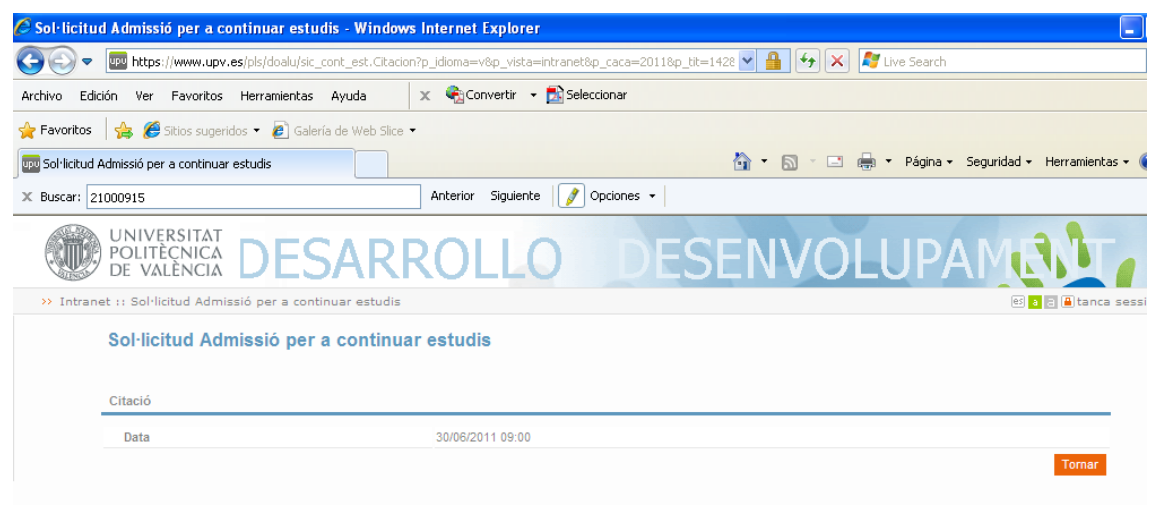